## INSTALLATION METHODE CHOISEL-CHERCHEUR de Pommes, poires, prunes.

AVERTISSEMENT : Ce logiciel, propriété de Jean-Louis CHOISEL ne doit pas être vendu ni loué. © 2001-2015.

CHERCHEUR de POMMES, POIRES, PRUNES, COINGS 18° Edition finale de la méthode Choisel. Téléchargement gratuit. Suite arrêt de la diffusion commerciale ©dépôt légal Jean-Louis Choisel 2001-2015. Œuvre protégée par la loi.

## LICENCE D'UTILISATION

Le logiciel "Chercheur de pommes" est l'oeuvre de Jean-Louis Choisel.

Bien que cette version soit diffusée gratuitement suite à l'arrêt de la commercialisation de ce logiciel, l'auteur en conserve tous les droits ; il s'agit d'une œuvre protégée par les lois relatives au droits d'auteur.

Ce logiciel ne peut être ni vendu, ni loué, ni intégré à un quelconque produit ou prestation faisant l'objet d'une rémunération, ne doit faire l'objet d'aucune transaction financière, ni être motif à obtenir un gain quelconque.

La version commerciale était prévue pour être supportée jusqu'à Windows 10.

Cette version non commerciale ne fait l'objet d'aucune garantie, ni d'aucun support technique. En utilisant Chercheur de Pommes, l'utilisateur dégage son auteur de toute responsabilité.

L'usage de cette version est strictement réservé au cadre individuel. Elle n'est en aucun cas autorisée

lors de stages ou réunions faisant l'objet d'une facturation ou autre paiement (adhésion..).

Si vous souhaitez faire un usage hors des conditions prévues par la présente licence, merci de m'exposer vos besoins : sinape@wanadoo.fr

## Préambule

Désinstallez votre ancienne version avant de réinstaller une nouvelle. Pour cela, passez par le programme Windows d'ajout/suppression du panneau de configuration. Le CD de base est compatible Windows XP/Vista/Seven.W7, en 32 ou 64 bits. En XP il est impératif d'avoir installé la mise à jour SP2 via Windows update.

Démarrage :

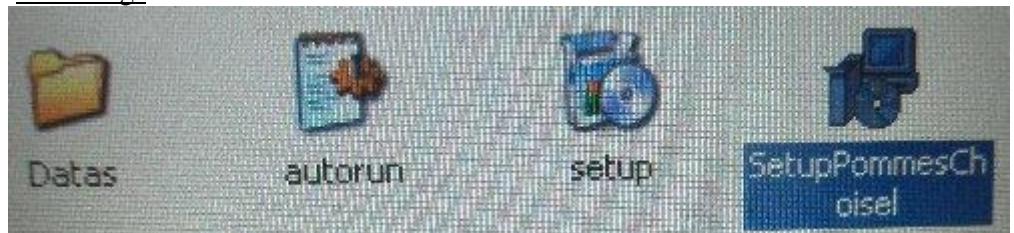

- Clique sur SetupPommesChoisel. Et suivre la procédure :

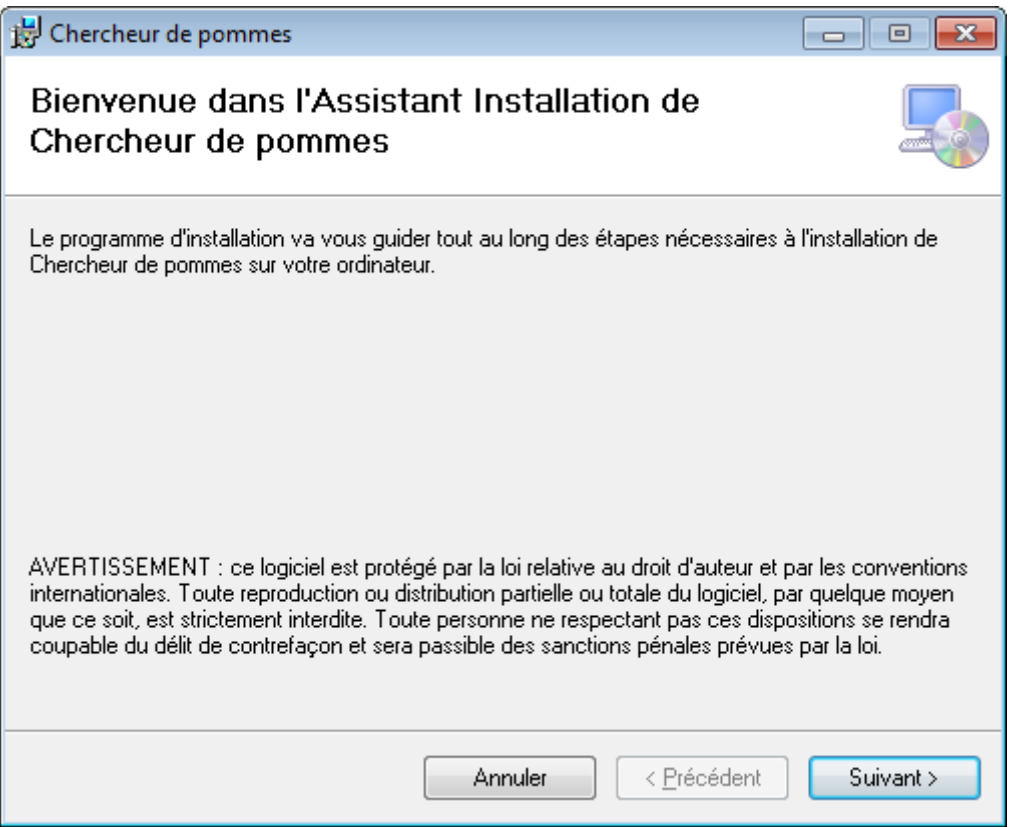

En fin de procédure une icône ronde marron s'affiche, c'est une pomme :

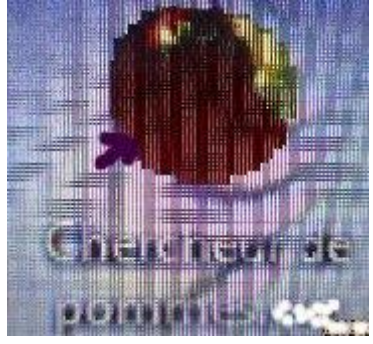

Cliquez sur cette icône et la méthode s'offre à vous. **Surtout** consultez bien les Aides avant utilisation : Dans « Documentations » :

- Aide , en direct ou par F1.

Pour accéder plus facilement aux chapitres, dans l'Aide, cliquez en bas gauche de la fenêtre, sur les deux triangles opposés séparés par un trait vertical. Une colonne s'ouvre à gauche. Si elle montre des rectangles, cliquez sur « Bookmarks » ou « signets ». Vous aurez ainsi une table des matières facile à ouvrir en cliquant sur les chapitres.

Dans « Autres documentations » : « AAnotice Logiciel…. ».

Et le document à part : « Quelques astuces… ».

Bonnes recherches ! J.L.Choisel. 2016.